# **Table of Contents**

In den folgenden Absätzen zeigen wir Ihnen wie Sie mit wie wenig Aufwand und Code ihre erste JVx Applikation erstellen können.

Die Aufgabe der Applikation ist, die Daten aus einer Datenbanktabelle darzustellen und bearbeitbar zu machen.

Vor dem Start benötigen Sie folgende Libraries und Werkzeuge:

- [JVx Binärpaket](http://sourceforge.net/projects/jvx/files/latest/download)
- Eclipse IDE (>= 3.4) mit JDT (Empfohlen wird: Eclipse IDE für Java EE Entwickler)
- $\bullet$  JDK 8.0 (1.8) oder höher
- HSQLDB Bibliothek [\(http://www.hsqldb.org\)](http://www.hsqldb.org)
- **[JVx Beispiel Eclipse Projekt](http://sourceforge.net/projects/jvxfirstapp/files/latest/download)**

Für unsere JVx Beispiel Applikation benötigen wir folgende Teile:

- [Applikation](#page--1-0)
- [Workscreen](#page--1-0)
- [Business Objekt](#page--1-0)
- [Datenbankverbindung](#page--1-0)

# **Erstellen einer Applikation**

Für den Client benötigen wir eine Applikation als Rahmen. Jede Applikation muss das Interface jvx.rad.application.IApplication implementieren. Wir leiten uns in unserem Beispiel von der Standard Implementierung com.sibvisions.rad.application.Application ab, wobei wir folgenden Code verwenden:

# [FirstApplication.java](https://doc.sibvisions.com/_export/code/de/jvx/firstapp?codeblock=0)

```
package apps.firstapp;
import jvx.rad.application.genui.UILauncher;
import jvx.rad.genui.UIImage;
import jvx.rad.genui.component.UIButton;
import jvx.rad.genui.container.UIToolBar;
import jvx.rad.genui.menu.UIMenu;
import jvx.rad.genui.menu.UIMenuItem;
import jvx.rad.remote.IConnection;
import com.sibvisions.rad.application.Application;
import com.sibvisions.rad.server.DirectServerConnection;
/**
  * First application with JVx, Enterprise Application Framework.
 *
  * @author René Jahn
  */
public class FirstApplication extends Application
{
```

```
 //~~~~~~~~~~~~~~~~~~~~~~~~~~~~~~~~~~~~~~~~~~~~~~~~~~~~~~~~~~~~~~~~
   // Initialization
   //~~~~~~~~~~~~~~~~~~~~~~~~~~~~~~~~~~~~~~~~~~~~~~~~~~~~~~~~~~~~~~~~
   /**
    * Creates a new instance of <code>FirstApplication</code> with a
technology
    * dependent launcher.
    *
    * @param pLauncher the technology dependent launcher
    * @throws Exception if initialization fails
    */
   public FirstApplication(UILauncher pLauncher) throws Exception
  \{ super(pLauncher);
   }
   //~~~~~~~~~~~~~~~~~~~~~~~~~~~~~~~~~~~~~~~~~~~~~~~~~~~~~~~~~~~~~~~~
   // Overwritten methods
   //~~~~~~~~~~~~~~~~~~~~~~~~~~~~~~~~~~~~~~~~~~~~~~~~~~~~~~~~~~~~~~~~
   /**
    * {@inheritDoc}
   */
   @Override
   protected IConnection createConnection() throws Exception
   {
     return new DirectServerConnection();
   }
   /**
    * {@inheritDoc}
    */
   @Override
   protected String getApplicationName()
   {
    return "firstapp";
   }
   /**
   * {@inheritDoc}
   */
   @Override
   protected void afterLogin()
   {
     super.afterLogin();
     //configure MenuBar
    UIMenu menuMasterData = new UIMenu();
     menuMasterData.setText("Master data");
```

```
UIMenuItem miDBEdit = createMenuItem
                               ("doOpenDBEdit", null, "DB Edit",
                               UIImage.getImage(UIImage.SEARCH_LARGE));
     menuMasterData.add(miDBEdit);
     //insert before Help
     getMenuBar().add(menuMasterData, 1);
     //configure ToolBar
    UIToolBar tbMasterData = new UIToolBar();
    UIButton butDBEdit = createToolBarButton ("doOpenFrame", null, "DB Edit",
                               UIImage.getImage(UIImage.SEARCH_LARGE));
     tbMasterData.add(butDBEdit);
     getLauncher().addToolBar(tbMasterData);
   }
   //~~~~~~~~~~~~~~~~~~~~~~~~~~~~~~~~~~~~~~~~~~~~~~~~~~~~~~~~~~~~~~~~
   // Actions
   //~~~~~~~~~~~~~~~~~~~~~~~~~~~~~~~~~~~~~~~~~~~~~~~~~~~~~~~~~~~~~~~~
   /**
    * Opens the edit screen.
\rightarrow * @throws Throwable if the edit frame can not be opened
    */
   public void doOpenDBEdit() throws Throwable
\rightarrow {
    DBEditFrame frame = new DBEditFrame(this);
     configureFrame(frame);
     frame.setVisible(true);
   }
} // FirstApplication
```

```
Methode Beschreibung
Konstruktor
                   Es wird ein eigener Konstruktor benötigt, da jede Applikation mit einem
                   Technologieabhängigen Launcher gestartet wird. Dieser Launcher wird bereits
                   im Konstruktor an die Applikation übergeben.
```
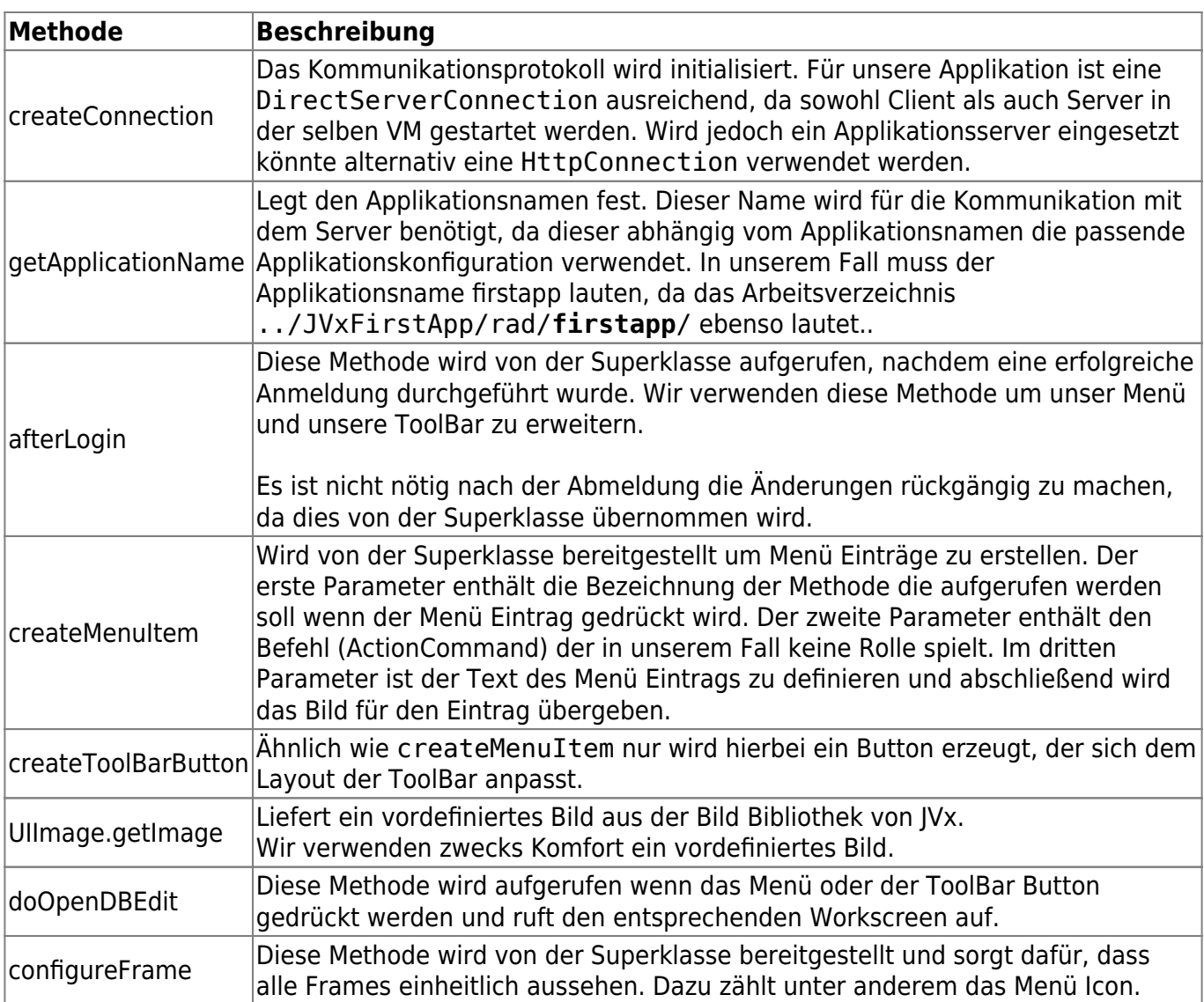

#### **Erstellen eines Workscreens**

Nachdem wir den Applikationsrahmen fertig erstellt haben, erstellen wir nun unseren ersten Workscreen mit folgenden Code:

# [DBEditFrame.java](https://doc.sibvisions.com/_export/code/de/jvx/firstapp?codeblock=1)

```
package apps.firstapp.frames;
import jvx.rad.genui.container.UIGroupPanel;
import jvx.rad.genui.container.UIInternalFrame;
import jvx.rad.genui.control.UITable;
import jvx.rad.genui.layout.UIBorderLayout;
import jvx.rad.remote.AbstractConnection;
import jvx.rad.remote.MasterConnection;
import com.sibvisions.rad.application.Application;
import com.sibvisions.rad.model.remote.RemoteDataBook;
import com.sibvisions.rad.model.remote.RemoteDataSource;
```

```
/**
  * A simple database table editor.
 *
 * @author René Jahn
 */
public class DBEditFrame extends UIInternalFrame
{
   //~~~~~~~~~~~~~~~~~~~~~~~~~~~~~~~~~~~~~~~~~~~~~~~~~~~~~~~~~~~~~~~~
   // Class members
   //~~~~~~~~~~~~~~~~~~~~~~~~~~~~~~~~~~~~~~~~~~~~~~~~~~~~~~~~~~~~~~~~
  /** the application. */ private Application application;
  /** the communication connection to the server. */ private AbstractConnection connection;
  /** the DataSource for fetching table data. */private RemoteDataSource dataSource = new RemoteDataSource();
  /** the contacts tabl. */private RemoteDataBook rdbContacts = new RemoteDataBook();
   //~~~~~~~~~~~~~~~~~~~~~~~~~~~~~~~~~~~~~~~~~~~~~~~~~~~~~~~~~~~~~~~~
   // Initialization
   //~~~~~~~~~~~~~~~~~~~~~~~~~~~~~~~~~~~~~~~~~~~~~~~~~~~~~~~~~~~~~~~~
   /**
    * Creates a new instance of DBEditFrame for a specific application.
\rightarrow * @param pApp the application
    * @throws Throwable if the remote access fails
    */
   public DBEditFrame(Application pApp) throws Throwable
\rightarrow {
    super(pApp.getDesktopPane());
    application = pApp; initializeModel();
     initializeUI();
   }
   /**
    * Initializes the model.
\rightarrow * @throws Throwable if the initialization throws an error
    */
   private void initializeModel() throws Throwable
   {
     //we use a new "session" for the screen
```

```
 connection = ((MasterConnection)application.getConnection()).
     createSubConnection("apps.firstapp.frames.DBEdit");
     connection.open();
     //data connection
    dataSource.setConnection(connection);
     dataSource.open();
     //table
     rdbContacts.setDataSource(dataSource);
     rdbContacts.setName("contacts");
     rdbContacts.open();
   }
   /**
    * Initializes the UI.
\rightarrow * @throws Exception if the initialization throws an error
    */
   private void initializeUI() throws Exception
\rightarrow UIGroupPanel group = new UIGroupPanel();
     group.setText("Available Contacts");
    UITable table = new UITable();
     table.setDataBook(rdbContacts);
     group.setLayout(new UIBorderLayout());
     group.add(table);
     //same behaviour as centered component in BorderLayout
    setLayout(new UIBorderLayout());
     add(group);
     setTitle("Contacts");
    setSize(new UIDimension(400, 500));
   }
} // DBEditFrame
```
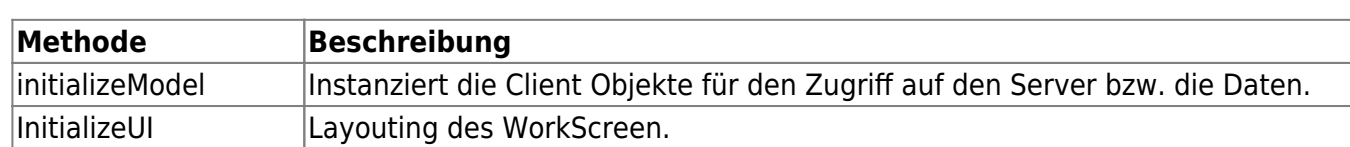

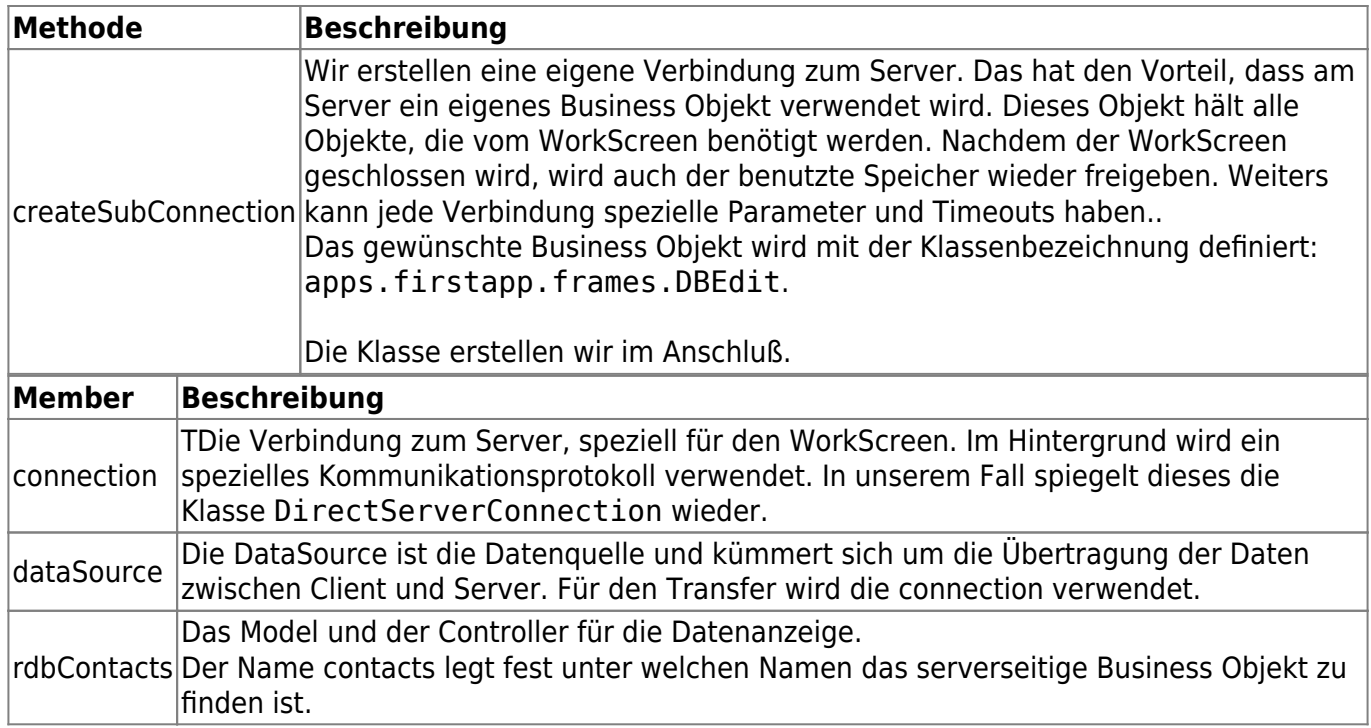

## **Erstellen des Business Objekts**

Nachdem wir den Client fertig erstellt haben, benötigen wir am Server noch das dazugehörige Business Objekt, um die Quelle der Daten näher zu definieren. Dazu verwenden wir folgenden Code:

# [DBEdit.java](https://doc.sibvisions.com/_export/code/de/jvx/firstapp?codeblock=2)

```
package apps.firstapp.frames;
import jvx.rad.persist.IStorage;
import com.sibvisions.rad.persist.jdbc.DBStorage;
import apps.firstapp.Session;
/**
  * The LCO for the DBEdit WorkScreen.
  *
  * @author René Jahn
  */
public class DBEdit extends Session
₹.
   //~~~~~~~~~~~~~~~~~~~~~~~~~~~~~~~~~~~~~~~~~~~~~~~~~~~~~~~~~~~~~~~~
   // User-defined methods
   //~~~~~~~~~~~~~~~~~~~~~~~~~~~~~~~~~~~~~~~~~~~~~~~~~~~~~~~~~~~~~~~~
   /**
     * Returns the contacts storage.
    \ast * @return the contacts storage
     * @throws Exception if the initialization throws an error
```

```
 */
   public IStorage getContacts() throws Exception
\rightarrow {
    DBStorage dbsContacts = (DBStorage)get("contacts");
     if (dbsContacts == null)
\overline{\phantom{a}}dbsContexts = new DBStorage(); dbsContacts.setDBAccess(getDBAccess());
       dbsContacts.setFromClause("CONTACTS");
       dbsContacts.setWritebackTable("CONTACTS");
       dbsContacts.open();
       put("contacts", dbsContacts);
     }
     return dbsContacts;
   }
} // DBEdit
```
## **Beschreibung**

Die Klasse spiegelt das Business Objekt für den DBEditFrame WorkScreen wieder. Auf die Objekte kann ausschließlich über die SubConnection des WorkScreens zugegriffen werden.

Durch die Ableitung von apps.firstapp.Session kann auf einfachste Art und Weise auf sämtliche Objekte der Session und der Application zugegriffen werden.

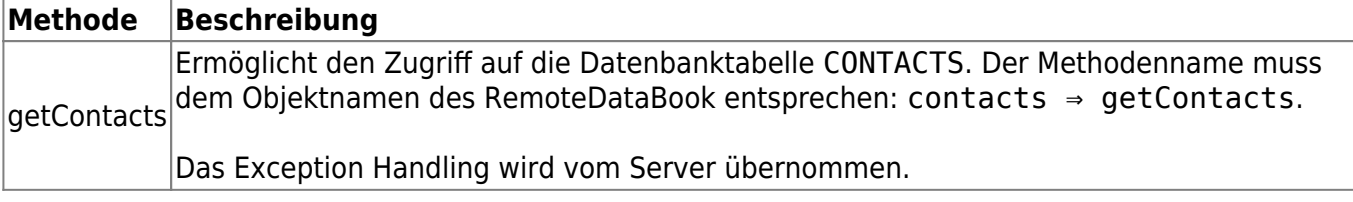

#### **Erstellen der Datenbankverbindung**

Im Business Objekt haben wir mit der Methode getDBAccess() auf die Datenquelle verwiesen. In unserem Fall verwenden wir eine HyperSQL Datenbank. In folgender Klasse definieren wir die Datenbankverbindung:

#### [Session.java](https://doc.sibvisions.com/_export/code/de/jvx/firstapp?codeblock=3)

```
package apps.firstapp;
import com.sibvisions.rad.persist.jdbc.DBAccess;
import com.sibvisions.rad.persist.jdbc.IDBAccess
/**
  * The LCO for the session.
  *
```

```
 * @author René Jahn
  */
public class Session extends Application
{
   //~~~~~~~~~~~~~~~~~~~~~~~~~~~~~~~~~~~~~~~~~~~~~~~~~~~~~~~~~~~~~~~~
   // User-defined methods
   //~~~~~~~~~~~~~~~~~~~~~~~~~~~~~~~~~~~~~~~~~~~~~~~~~~~~~~~~~~~~~~~~
   /**
     * Returns access to the database.
\rightarrow * @return the database access
    * @throws Exception if a connection error occurs
    */
   public IDBAccess getDBAccess() throws Exception
\rightarrow {
      DBAccess dba = (DBAccess)get("dBAccess");
     if (dba == null) {
       dba = new HSQLDBAccess();
        dba.setUrl("jdbc:hsqldb:hsql://localhost/firstappdb");
        dba.setUsername("sa");
        dba.setPassword("");
        dba.open();
        put("dBAccess", dba);
      }
      return dba;
   }
} // Session
```
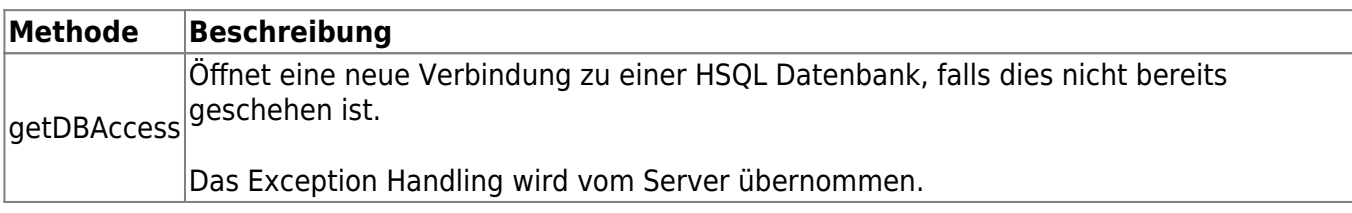

Die Applikation ist jetzt vollständig implementiert und lauffähig. Damit wir nun mit der Applikation arbeiten können benötigen wir die Datenbank inklusive Tabelle CONTACTS auf die wir zugreifen wollen. Diese ist im Eclipse Projekt bereits erstellt worden und kann mit ../JVxFirstApp/db/startHSqlDB.bat gestartet werden.

# **Die erste JVx Applikation**

 $\pmb{\times}$ 

Nachdem die Datenbank gestartet wurde, kann die Applikation über das Run Menü von Eclipse gestartet werden. Die fertige Applikation sollte nun wie folgt aussehen:

 $\pmb{\times}$ 

Mehr Details zu den Bestandteilen einer JVx Applikation sowie eine Schritt für Schritt Eclipse Anleitung finden sie unter [Schritt für Schritt Anleitung zur JVx Applikation.](https://doc.sibvisions.com/de/jvx/firstapp_step-by-step)

From: <https://doc.sibvisions.com/> - **Documentation**

Permanent link: **<https://doc.sibvisions.com/de/jvx/firstapp>**

Last update: **2024/11/18 10:29**